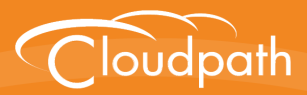

# **Cloudpath Enrollment System**

## Deploying Cloudpath as a Virtual Appliance on a VMware™ Server

Software Release 5.0

December 2016

**Summary:** This document describes the specifications for deploying Cloudpath as a virtual appliance, how to download and deploy the package, and initial configuration and account setup. This guide also includes the Cloudpath command reference, which provides descriptions and examples for the commands that can be entered from the VMware client console or from an SSH login. **Document Type:** Configuration **Audience:** Network Administrator

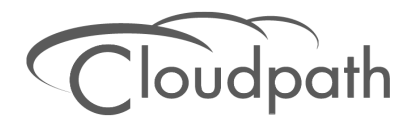

### **Deploying Cloudpath as a Virtual Appliance on a VMware Server**

**Software Release 5.0 December 2016**

Copyright © 2016 Ruckus Wireless, Inc. All Rights Reserved.

This document contains Ruckus Wireless confidential and proprietary information. It is not to be copied, disclosed or distributed in any manner, in whole or in part, without express written authorization of a Customer Advocacy representative of Ruckus Wireless, Inc. While the information in this document is believed to be accurate and reliable, except as otherwise expressly agreed to in writing, RUCKUS WIRELESS PROVIDES THIS DOCUMENT "AS IS" WITHOUT WARRANTY OR CONDITION OF ANY KIND, EITHER EXPRESS OR IMPLIED. The information and/or products described in this document are subject to change without notice.

ZoneFlex™, BeamFlex™, MediaFlex™, ChannelFly™, and the Ruckus Wireless logo are trademarks of Ruckus Wireless, Inc. All other brands and product names are trademarks of their respective holders.

Copyright © 2016 Ruckus Wireless, Inc. All rights reserved.

## **Deploying Cloudpath as a Virtual Appliance on a VMware™ Server**

### **Cloudpath Security and Management Platform**

Cloudpath Enrollment System (ES) software is a security and policy management platform that enables any IT organization to protect the network by easily and definitively securing users and their wired and wireless devices—while freeing those users and IT itself from the tyranny of passwords.

Available cloud-managed or as a virtual instance and priced per user, Cloudpath software lets IT do with one system what usually requires many, while easily and automatically integrating with existing access and network security infrastructure..

Cloudpath software consolidates and simplifies the deployment of multiple services that are typically disparate and complex to manage: Certificate Management, Policy Management and Device Enablement.

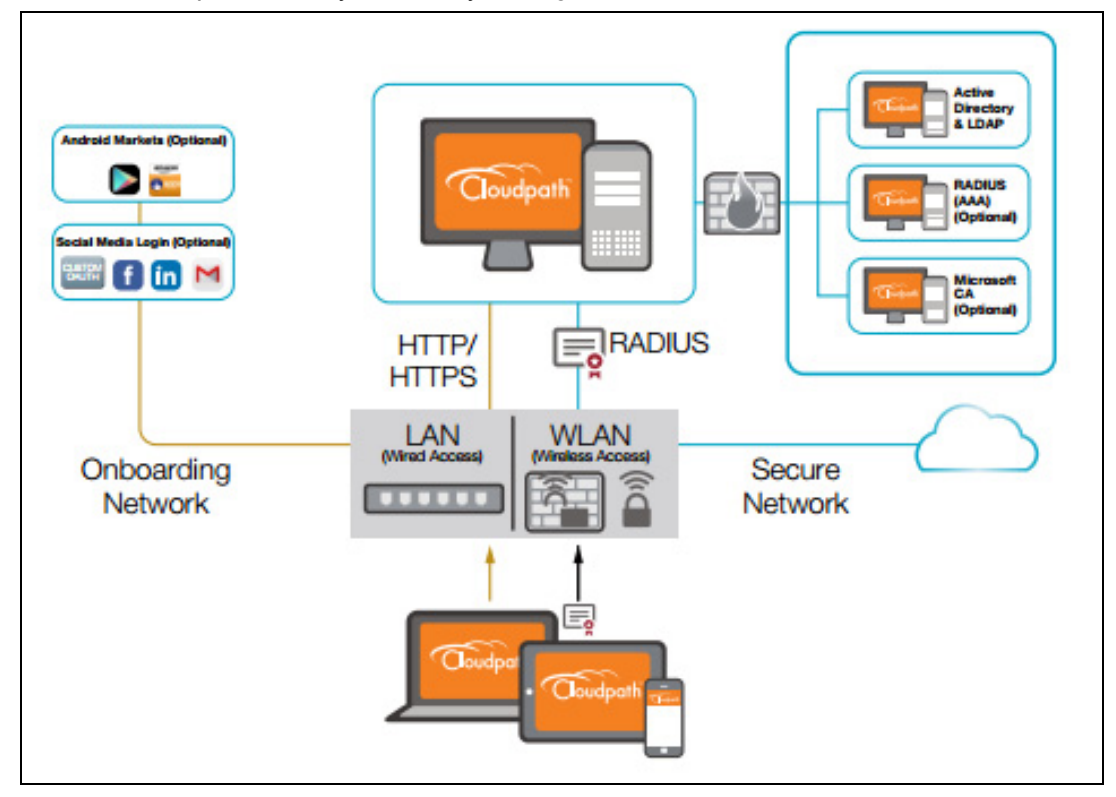

**FIGURE 1.** Cloudpath Security and Policy Management Platform

### **Specifications for On-Premise Deployed VMware Server**

### **Cloudpath Virtual Appliance Specifications**

The Cloudpath virtual appliance is deployed as an open virtualization archive (OVA) file, which can be deployed on any VMware ESXi server (ESX or ESXi architecture 4.x and 5.x and greater).

Cloudpath offers a Non-Production POC, as well as several Production configurations for deployment. See the [Deploying the Virtual Appliance Using a vCenter Client](#page-6-0) section for details.

Cloudpath can be deployed to a cloud environment (multi-tenant), or as a virtual appliance in an onpremise deployed VMware ESXi server (single tenant).

### **Cloudpath as a Physical Appliance**

Cloudpath is delivered as a VMware virtual appliance. This provides the administrative simplicity of a traditional appliance, the resource flexibility of virtual machines, and avoids the logistical and physical constraints of physical servers. However, in some environments, physical appliances are preferred, either due to a lack of VMware infrastructure or due to administrator preference.

In these situations, Cloudpath may be treated similar to a physical appliance by placing it on a dedicated VMware vSphere ESXi server. ESXi is VMware's bare metal hypervisor and, unlike VMware's management platform vCenter, ESXi is free. It does require a VMware account to download and a license key to install, but these are available without charge from the VMware website.

When deployed in this model, size the physical server to have at least 2-4 GB of RAM greater than the virtual appliance requires. Additional RAM may be desirable to allow multiple VMs to be running concurrently.

The ESXi 5.5 ISO is available at https://my.vmware.com/web/vmware/ details?downloadGroup=ESXI55U2&productId=353#product\_downloads under the *ESXi 5.5 Update 2d ISO image (Includes VMware Tools)* entry.

### **What You Need**

### **For Deployment**

- **•**OVA file for the Cloudpath virtual appliance
- **•**VMware Client

### **For Virtual Appliance Initial Configuration**

- **•**FQDN Hostname of the virtual appliance
- **•**A list of IP addresses that are allowed Administrative access (optional)
- **•**Service account security credentials
- **•**IP address, subnet mask, and gateway for the virtual appliance (not required if using DHCP)

**•**IP address of DNS server (not required if using DHCP)

### **For Cloudpath Account Setup**

- **•**URL for the VMware server where Cloudpath is deployed
- **•**URL for the Cloudpath Licensing Server
- **•**Login credentials for the Cloudpath Licensing Server
- **•**Web certificate for the Cloudpath virtual appliance (public-signed)

### **Supported Browsers**

- **•**Internet Explorer 6.0 and later
- **•**Firefox 1.5 and later
- **•**Safari 2.0 and later
- **•**Chrome 3.0 and later

### **Supported Operating Systems**

- **•**Windows XP SP2 and later
- **•**Mac OS X 10.7 and later
- **•**Apple iOS 6.0 and later
- **•**Ubuntu 12.04 and later
- **•**Fedora 18 and later
- **•**Android 4.0.3 and later
- **•**Windows Phone 8.1
- **•**Chromium, all Google-supported versions

## **Deploying the Virtual Appliance to a VMware Server**

The deployment process consists of the following steps:

[Retrieve OVA File](#page-5-0)

[Deploying the Virtual Appliance Using a vCenter Client](#page-6-0)

or

[Deploying the Virtual Appliance Using a Console-Based Client](#page-9-0)

[Activate Account or Log In](#page-11-0)

3

r to

### <span id="page-5-0"></span>**Retrieve OVA File**

### **Retrieve With Activation Link**

If you are setting up a Cloudpath account for the first time, you will be sent an activation code in an email notification. For an on-premise deployment, the activation code link allows you to download the Cloudpath OVA, binding your OVA file to the activation code.

When the download is complete, deploy the OVA file using a VMware client. See [Deploying the Virtual](#page-6-0)  [Appliance Using a vCenter Client](#page-6-0).

### **Retrieve from Cloudpath License Server**

You many also retrieve the Cloudpath OVA file from the Licensing Server *OVA Download* tab, from a direct download link, or from a sales or support representative.

To retrieve the OVA file using the Cloudpath Licensing Server:

- **1.** Log in to the Licensing Server using the link and credentials provided in the license activation email. The *Welcome* page is displayed.
- **2.** Go to the *OVA Download page*. This page provides a link to the OVA file, documentation providing instructions for setting up the Cloudpath virtual appliance, and the release notes for the most current GA release.

#### **Note >>**

We recommend that you download and read the release notes before you download the OVA file.

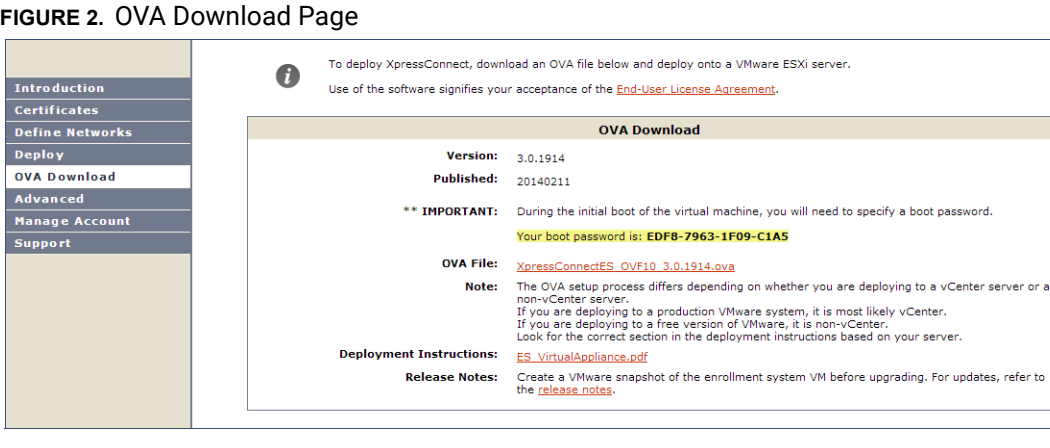

**3.** Download the OVA file. When the download is complete, deploy the OVA file using a VMware client.

### <span id="page-6-0"></span>**Deploying the Virtual Appliance Using a vCenter Client**

- **1.** Open the VMware client.
- **2.** Select *File > Deploy OVF Template*.
- **3.** Enter the file path or URL where the OVA file resides.
- **4.** Accept the EULA.
- **5.** Enter a unique name for the virtual appliance.
- **6.** Select a deployment configuration:
	- **•**Non-Production POC Deploys using 6GB RAM and 2 vCPUs x 1 Core. Recommended for software trials, feature testing, and other non-production systems.
	- **•**4,000 or Fewer Users Deploys using 8GB RAM and 2 vCPUS x 2 Cores. Recommended for production systems with fewer than 4,000 users.
	- **•**8,000 or Fewer Users Deploys using 12GB RAM and 2 vCPUS x 4 Cores. Recommended for production systems with fewer than 8,000 users.
	- **•**More than 8,000 Users Deploys using 16GB RAM and 2 vCPUS x 4 Cores. Recommended for production systems with more than 8,000 users.
	- **•**More than 20,000 Users Deploys using 20GB RAM and 2 vCPUS x 4 Cores. Recommended for production systems with more than 20,000 users.
- **7.** If you are using VMware vCenter™ Server to manage your virtual environment, select the appropriate data center, cluster, host, and destination storage, as needed.
- **8.** Select a disk format.
	- **•**Use *Thick* provisioning for a production environment. For a thick provision, the total space required for the virtual disk is allocated during creation.

### **Note >>**

If you are using Fault Tolerance, you must select *Thick* provisioning.

- **•**Use *Thin* provisioning for testing, or if disk space is an issue. A thin provisioned disk uses only as much datastore space as the disk initially needs. If the thin disk needs more space later, it can grow to the maximum capacity allocated to it.
- **9.** Continue the configuration with vCenter, or a non-vCenter console.
	- **•**If you are using the vCenter to configure application and network properties, continue to the next section.
	- **•**If you are using the console to configure application and network properties, review the initial settings and click *Finish*. See [Deploying the Virtual Appliance Using a Console-Based Client](#page-9-0) to complete the deployment process.

### **Application Properties (vCenter)**

Customize the application properties for the deployment.

### **FIGURE 3.** Application Properties

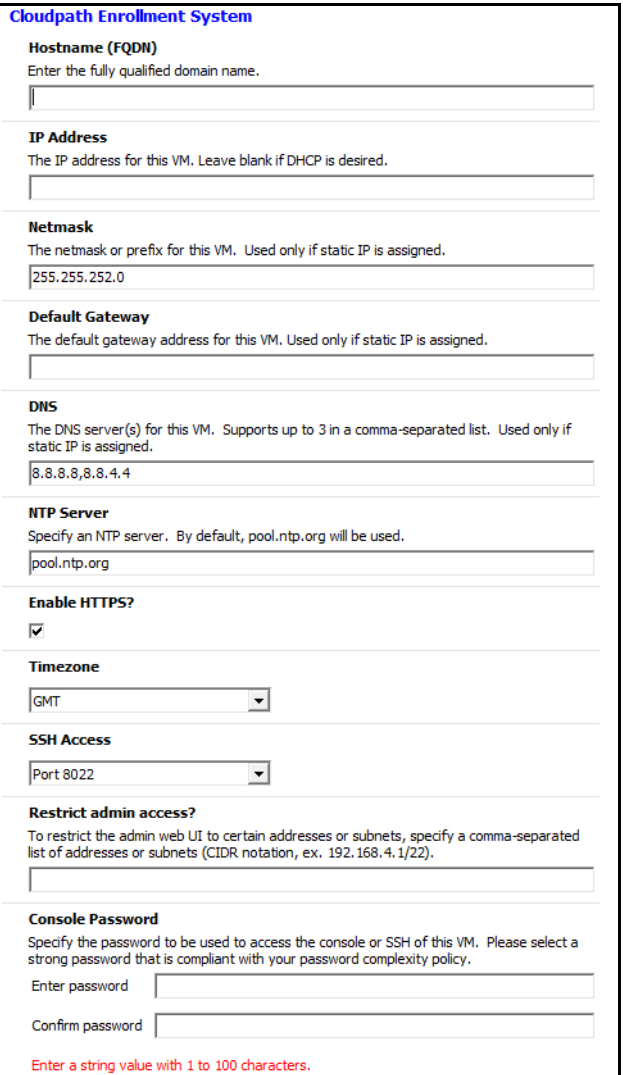

**•**Enter the *Hostname(FQDN)* for the virtual appliance.

#### **Note >>**

The Cloudpath *Hostname* is used as the default *OCSP Hostname*, which is embedded into certificates issued by the onboard root CA as part of the URL for the Online Certificate Status Protocol (OCSP).

- **•**Enter the IP Address, Netmask, Default Gateway, and the DNS Servers for this VM. Leave blank for DHCP.
- **•**Specify an NTP Server or leave the default.
- **•**HTTPS is enabled by default. Leave unchecked only if Cloudpath is behind another web server using SSL.
- **•**Select the *Timezone*.
- **•**Select SSH port, or disable SSH access.
- **•**Enter the IP address(es) that can access the Cloudpath Admin UI. Leave this field blank if you do not want to limit administrative access.
- **•**Enter and confirm a *service user* password. The *service user* account is used by your support team for access to this system using SSH. The *service* account is not available if SSH access in not permitted.

### **Confirm Deployment Settings (vCenter)**

Verify these properties before you begin the deployment. If you are using DHCP, the networking properties will be blank.

#### **FIGURE 4.** Deployment Settings

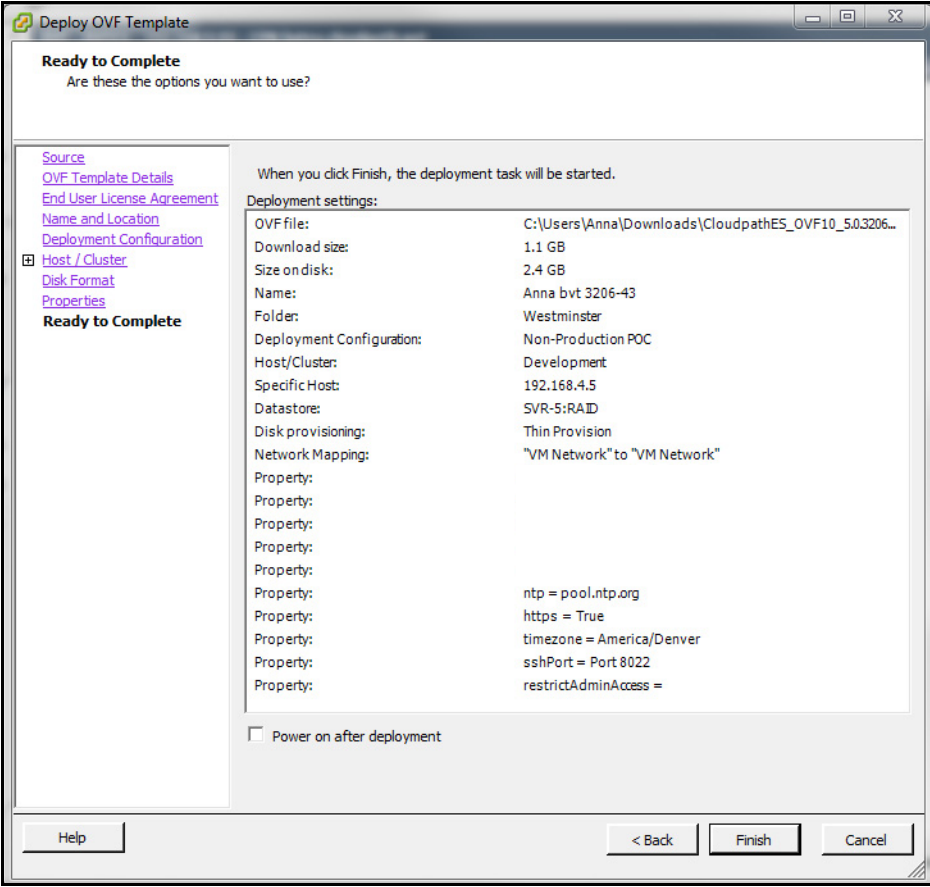

Click *Finish*. Deployment takes approximately 2 minutes.

### <span id="page-9-0"></span>**Deploying the Virtual Appliance Using a Console-Based Client**

Before you begin, read the list of information required to setup the system.

- **1.** Enter *yes (*or *y)* to accept all license agreements.
- **2.** Enter the time zone. For example, enter *America/Denver.*
- **3.** Enter the *FQDN hostname* for the virtual appliance (ex., *onboard.company.com*).
- **4.** Do you want to enable HTTPS? *Enter* for yes (default) or *n.*
- **5.** Do you want to use a STATIC IP (rather than DHCP)? *Enter* for yes (default) or *n*.
	- **•**If you enter yes (recommended), you assign the IP address of the virtual appliance, subnet mask, and gateway and DNS server IP addresses for your network.
	- **•**If you enter no, DHCP is used to assign IP address of the virtual appliance eth0 interface, subnet mask, gateway, and DNS server IP addresses for your network. If you are not using DHCP, enter the IP address of the virtual appliance eth0 interface.
- **6.** Enter the IP address of the virtual appliance.
- **7.** Enter a subnet mask in the format 255.255.252.0.
- **8.** Enter the gateway IP address for your network.
- **9.** Enter the DNS server IP address.
- **10.** Do you want to permit SSH access? *Enter* for yes (default) or *n*.
- **11.** Enter and confirm a *service* password. The *service* password is used by your support team for access to this system using SSH. Refer to the *Cloudpath Command Reference* on the *Support* tab for details.

#### **Note >>**

The *service* account is not available if SSH access in not permitted.

**12.** Do you want to us an NTP server other than pool.net.org? *Enter* for no (default) or *y* to specify an NTP server.

The setup is complete. Press *Enter* to reboot the system. After the reboot you are presented with the *shelluser* login prompt.

### **Note >>**

The *shelluser* is only available during the initial system configuration. After the initial boot, you must use the *service* password to access the system.

### **Service Account**

When the deployment is finished, you are presented with the service account login prompt.

- **1.** Enter *cpn\_service* at the login prompt, and then the service user password.
- **2.** Enter the **show config** command to verify your configuration. You may be prompted to re-enter the password.

See the *Cloudpath Command Reference* on the left menu *Support* tab.

### <span id="page-11-0"></span>**Activate Account or Log In**

If you are setting up a Cloudpath account for the first time, you will be sent an activation code. If you have existing Cloudpath License server credentials, you can activate an account using those credentials.

Whether you create a new account with an activation code or with legacy Cloudpath credentials, the system binds the Cloudpath instance to your License Server credentials.

### **Activate Account**

If you have been sent an activation account, enter it on this activation page.

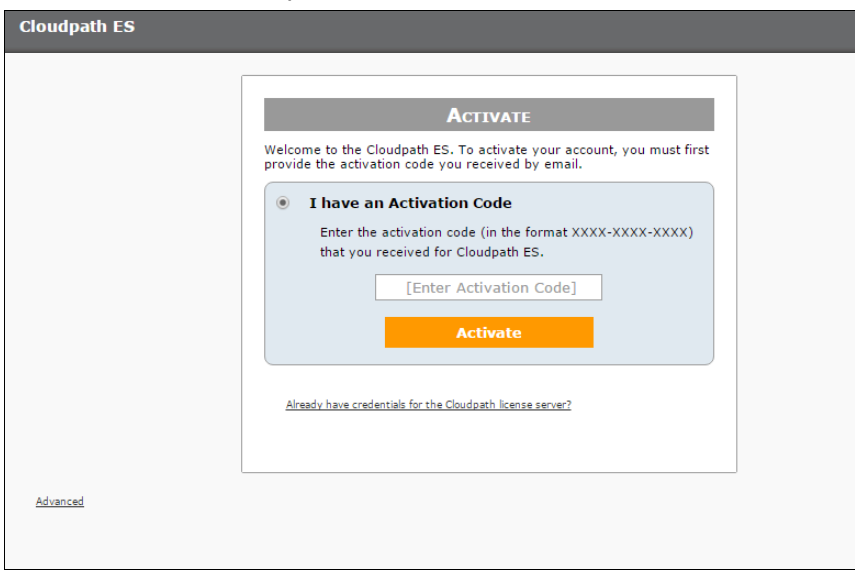

**FIGURE 5.** Activate Cloudpath Account

### **Set a Password for Account**

If you have logged in with an activation code, you are prompted to set a password for this account.

#### **FIGURE 6.** Set Password

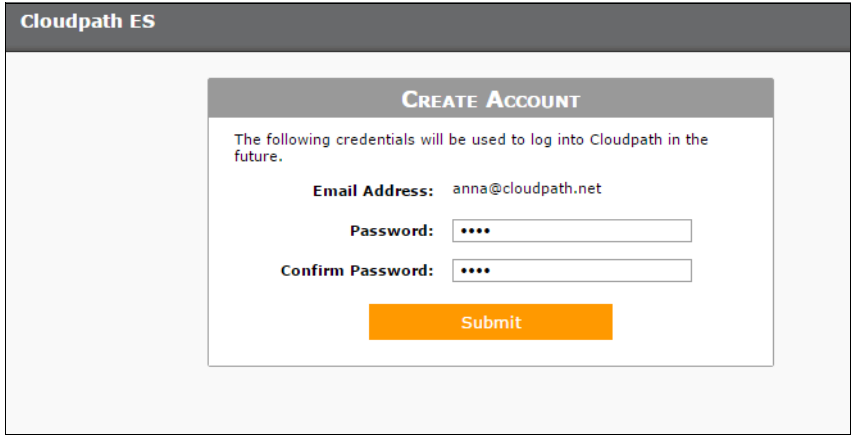

- **1.** Your email address should display. If it does not, enter it on this page.
- **2.** Enter and confirm a password.

These are the credentials to use for this Cloudpath account.

### **Login with Existing Credentials**

If you already have a Cloudpath License Server account, you can activate a new Cloudpath account or log in to an existing account using those credentials.

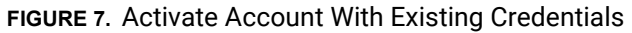

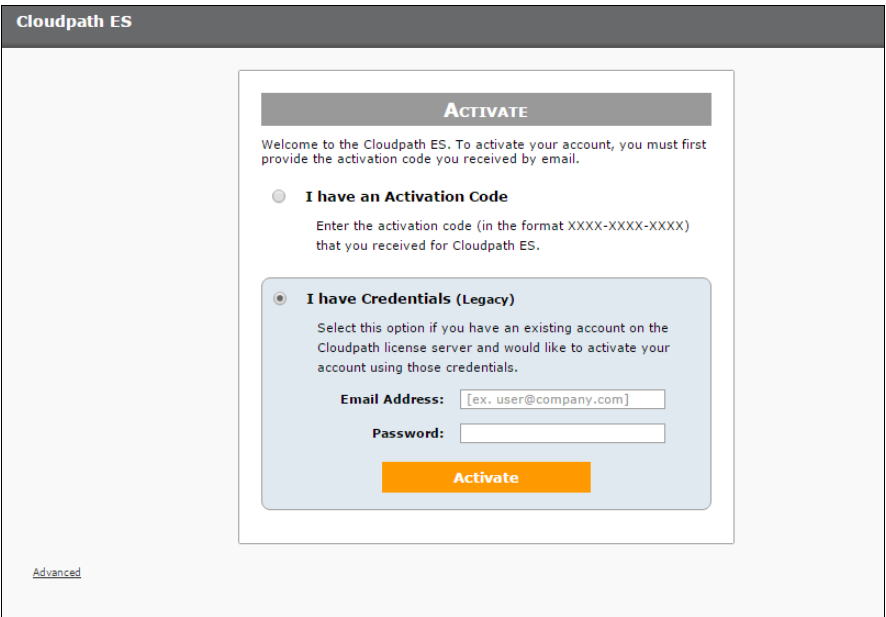

### **Initial System Setup**

Cloudpath provides you with a single administrator login for the Cloudpath Admin UI. Additional administrators can be added from the left menu *Administration* tab, or you can enable Administrator logins from your authentication servers.

### **System Setup Wizard**

After a successful deployment and activation (or login), the system setup wizard takes you through a few steps.

**1.** Select Server Type.

#### **FIGURE 8.** Select Server Type

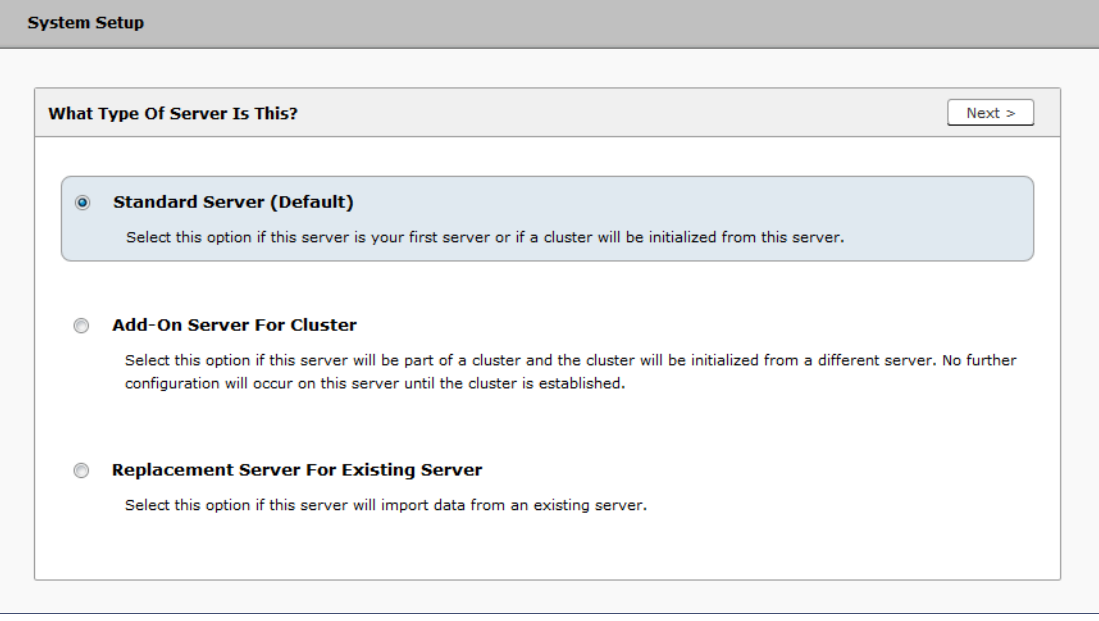

In most cases, select *Standard Server*, the default. This selection takes you through a setup wizard, which prompts you for the basic information required for an Cloudpath server.

- **•**If you are setting up this server for replication, you can choose to set the server as an *Add-On* or *Replacement* server. These selections provide an alternate set up process, requiring less information for the initial setup. *Add-On* and *Replacement* servers receive most of their configuration from the Master server in the cluster.
- **•**If you are setting up this server to replace an existing server, and you are importing the database from the existing server, select *Replacement Server for Existing Server*.

#### **Note >>**

For Add-on or Replacement servers, you will not be required to go through the full system setup.

**2.** Enter *Company Information*.

This information is embedded in the onboard root CA certificate.

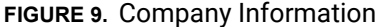

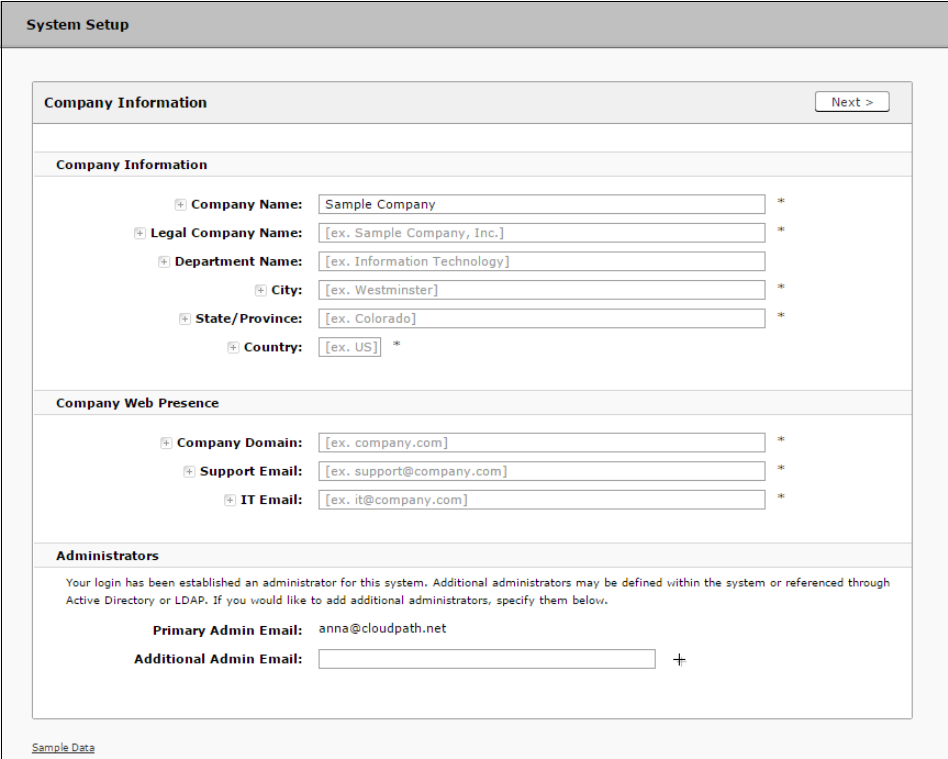

**3.** Configure the WWW Certificate.

The system is configured to use HTTPS, but does not currently have a valid WWW server certificate. An invalid WWW server certificate can impact the ability of end-user enrollments, causing 404 errors due to a lack of trust.

14

#### **FIGURE 10.** WWW Certificate for HTTPS

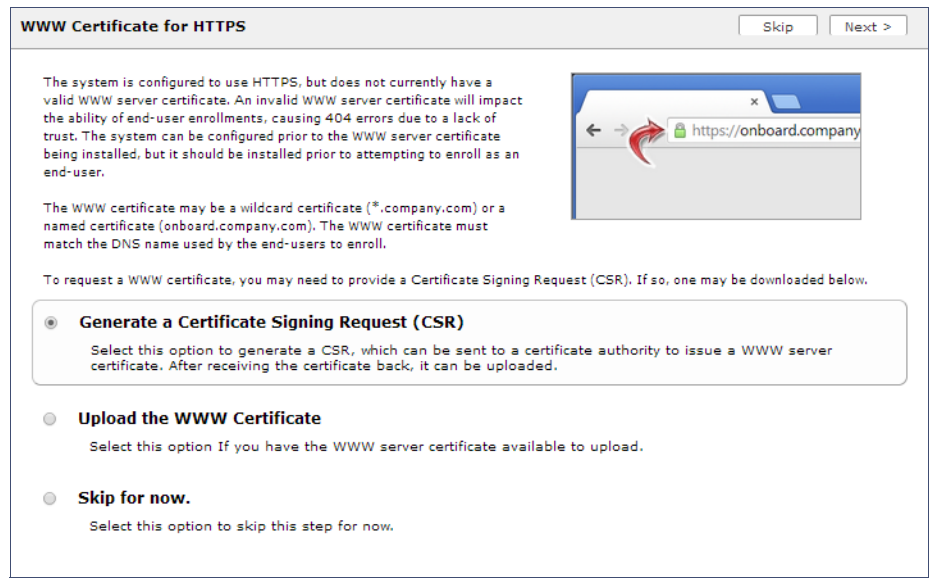

You can skip this step for the initial configuration. However, it should be installed prior to attempting to enroll as an end-user. You can configure the WWW server certificate from *Administration > System > System Services > Web Server Component*.

Cloudpath supports web server certificates in P12 format, password protected P12, or you can upload the individual certificate components; the public key, chain, and private key or password protected private key.

**4.** Upload the WWW certificate.

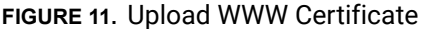

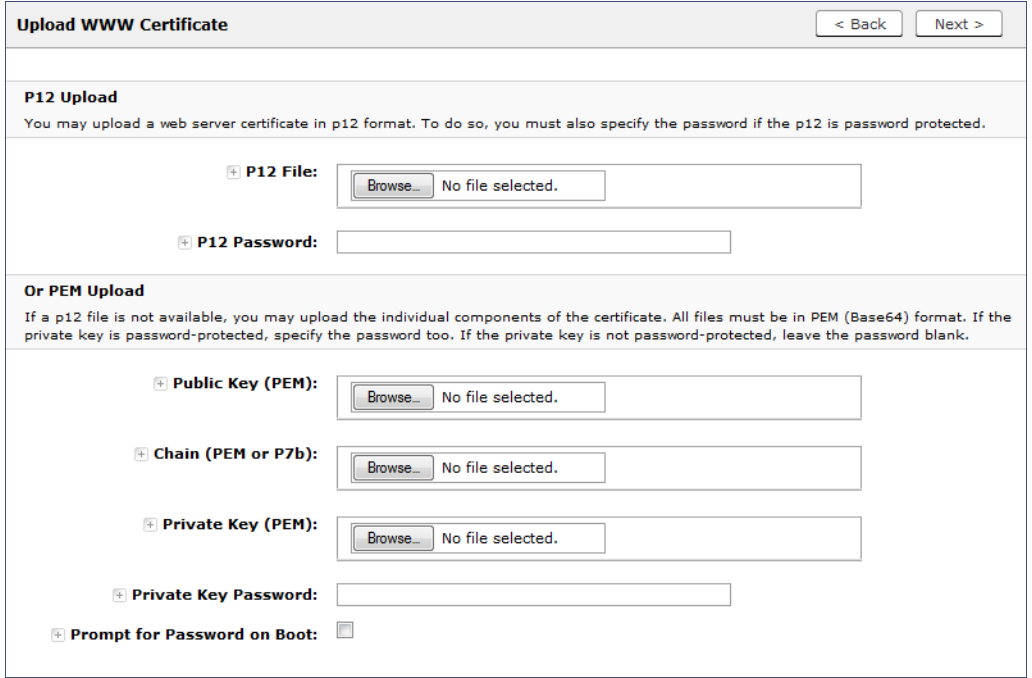

Browse to locate and upload the web server certificate and click *Next* to continue with the system setup.

#### **5.** Select the Default Workflow

To initialize the system with a sample configuration, select *BYOD Users & SMS Guests, or BYOD Users Only*. This creates an initial workflow for BYOD users and sponsored guests (or BYOD users only) that you can use as a template, or simply add a device configuration and use immediately.

To create your own workflow, select *Start with Blank Canvas.*

#### **FIGURE 12.** Select Default Workflow

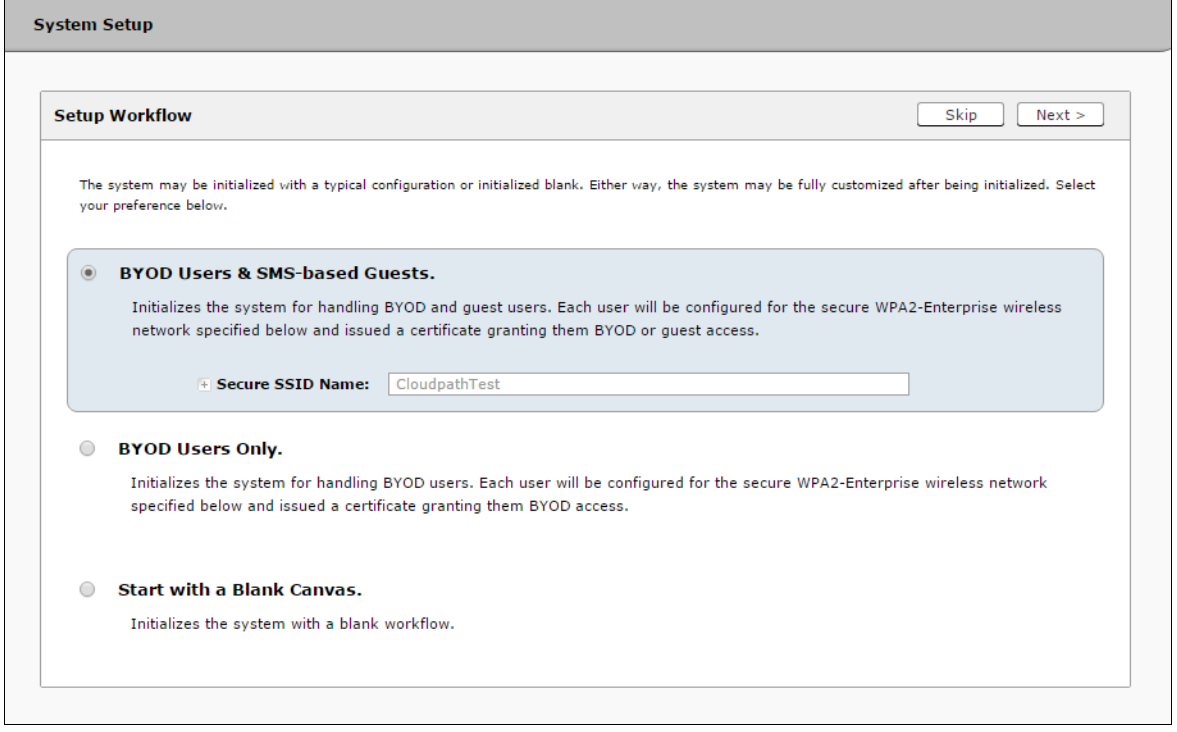

**6.** Configure the Authentication Server.

#### **Note >>**

If you selected a Blank Canvas for the default workflow, you are not prompted to set up an authentication server during the initial system setup.

If you plan to use an authentication server to authenticate end-users or sponsors, we recommend populating the authentication server information page.

If using multiple authentication servers, additional authentication servers may be added through the workflow or from the *Configuration > Advanced > Authentication Servers* page*.*

17

#### **FIGURE 13.** Authentication Server Setup

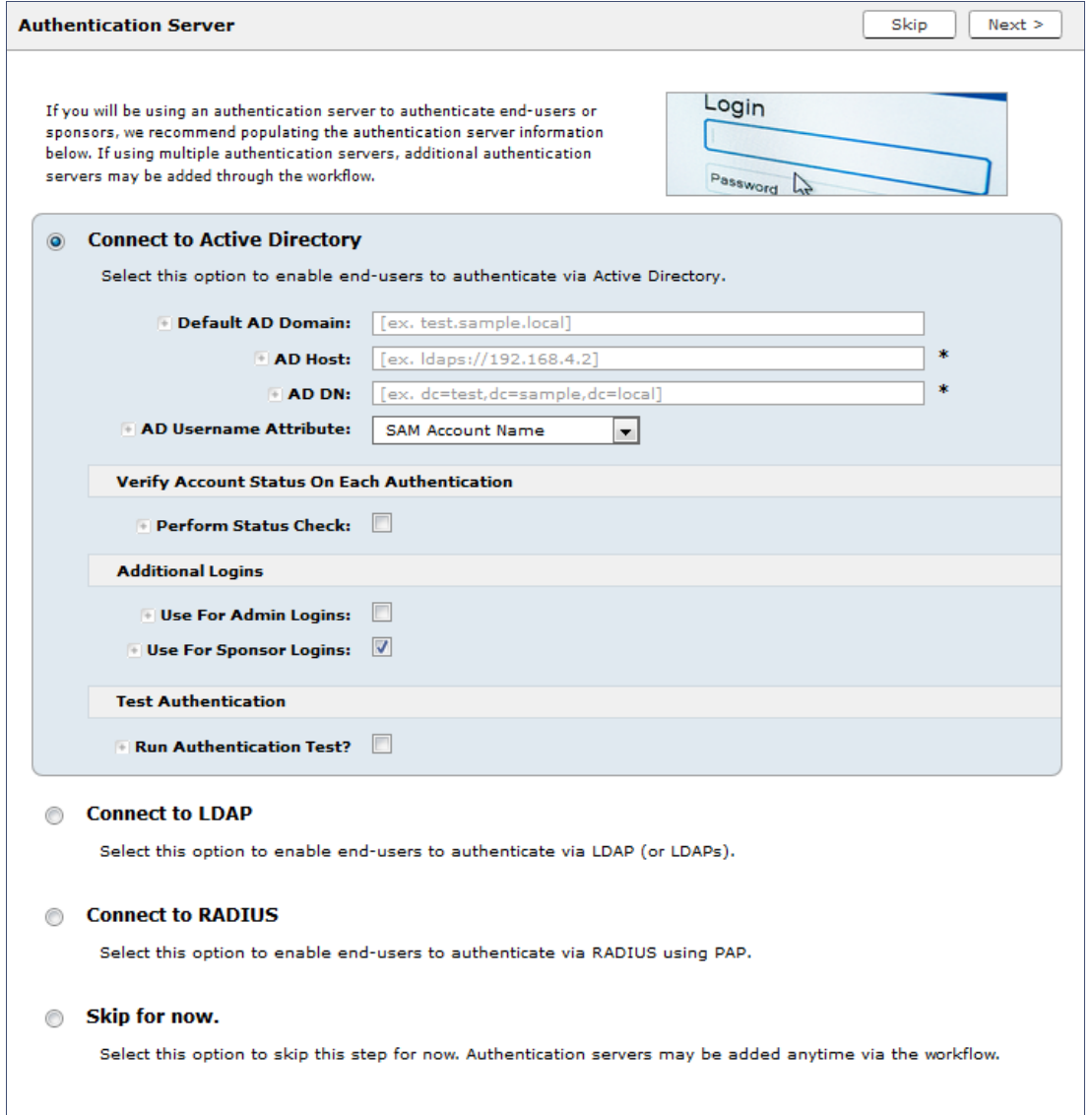

To setup the initial configuration of the Authentication Server, select *Connect to Active Directory* or *Connect to LDAP* and enter the required fields.

Consider these optional settings for the authentication server:

- **•**Verify Account Status on Each Authentication If selected, Active Directory is queried during subsequent uses of the certificate to verify the user account is still enabled. You must provide the bind username and password for an authentication server administrator account.
- **•**Additional Logins If *Use for Admin Logins* is selected, administrators can log into the Cloudpath Admin UI using credentials associated with this authentication server. If *Use for Sponsor Logins* is selected, sponsors can log into the Cloudpath Admin UI using credentials associated with this authentication server.
- **•**Test Authentication If selected, an authentication will be attempted using the username and password provided to test connectivity to the authentication server. This test can also be run from the workflow.
- **7.** Set up the Authentication Server Certificate

To use LDAP over SSL (LDAPS), the system must know which server certificate to accept for the authentication server.

#### **FIGURE 14.** Authentication Server Certificate

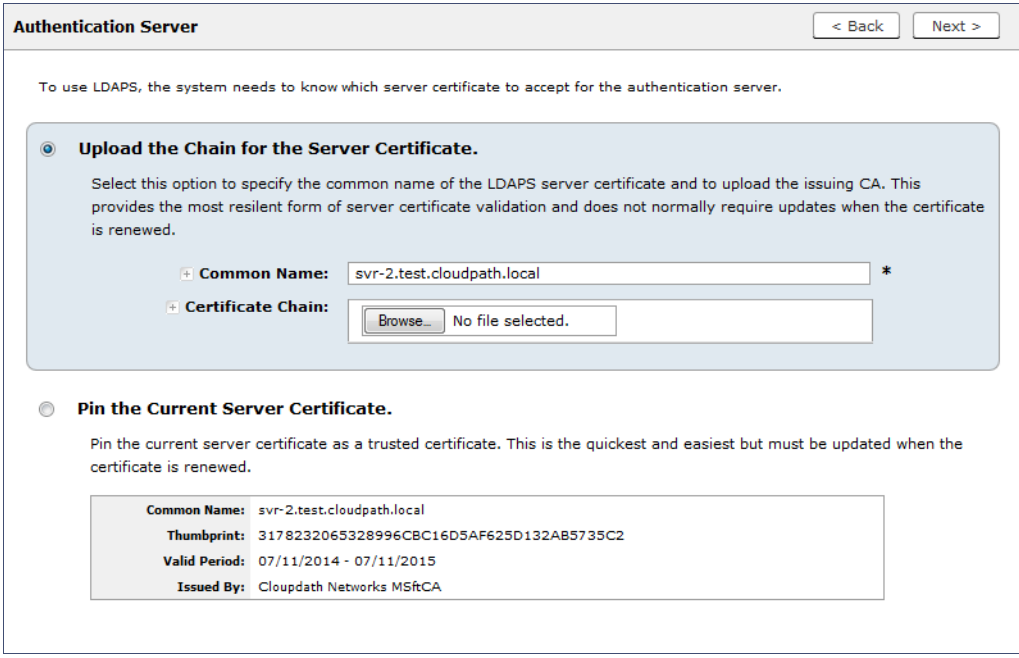

Select *Upload the Chain for the Server Certificate* to upload a certificate chain from an issuing CA. You must specify the common name for the LDAPS server certificate. This certificate does not need to be updated when the certificate is renewed.

Select *Pin the Current Server Certificate* to use the current server certificate as the trusted certificate. This setting must be updated if the certificate is renewed.

### **Publishing Tasks**

After the initial setup tasks, the system finishes the initialization process. When the publishing tasks are complete, the system is ready to use. The setup information is also emailed to the system administrator for this account.

### **FIGURE 15.** System Initialization Task

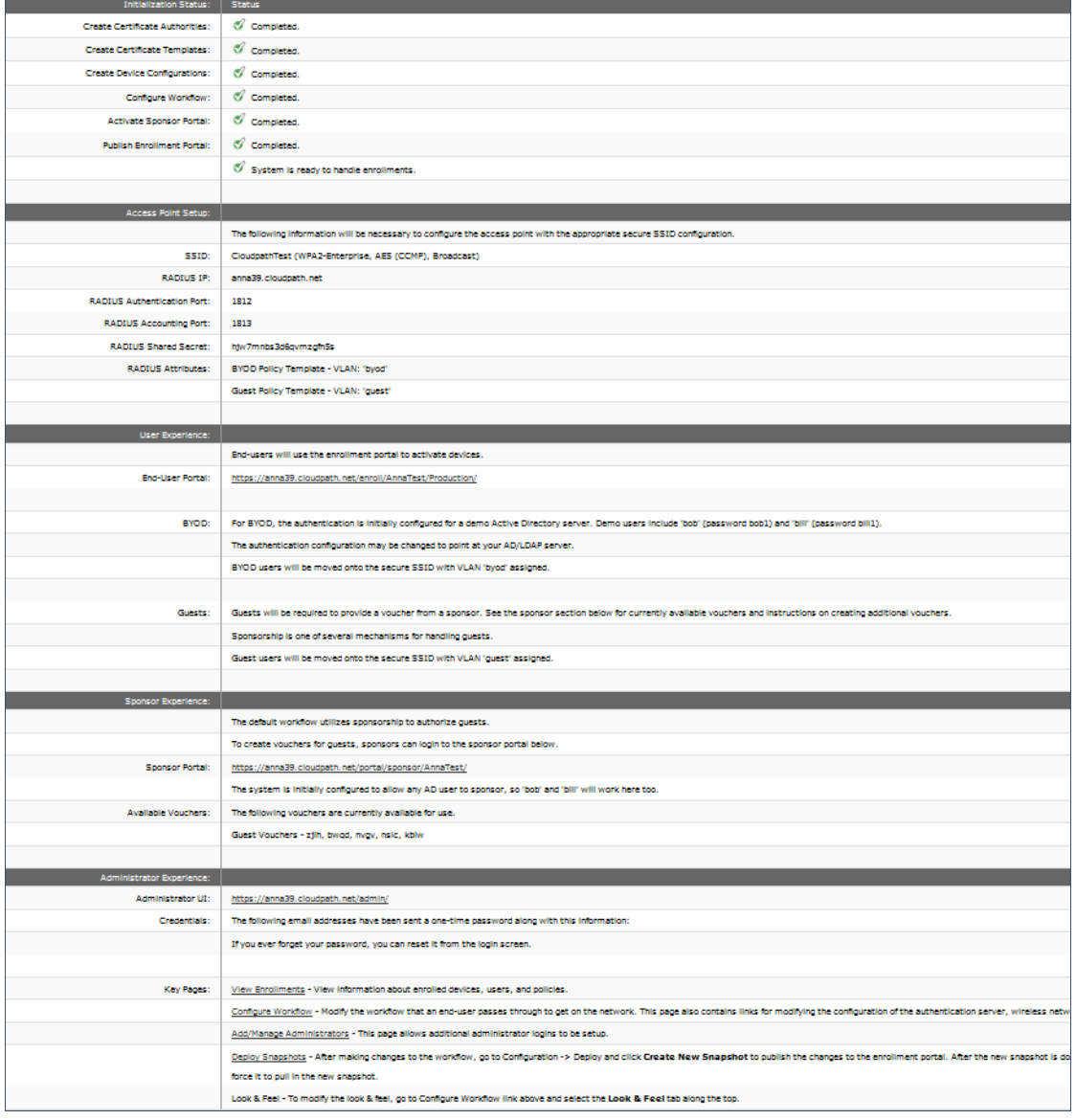

### **ToDo Items**

On subsequent logins, the Cloudpath *Welcome* page is displayed. The *ToDo Items* lists the configuration items needed to complete the account setup.

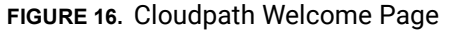

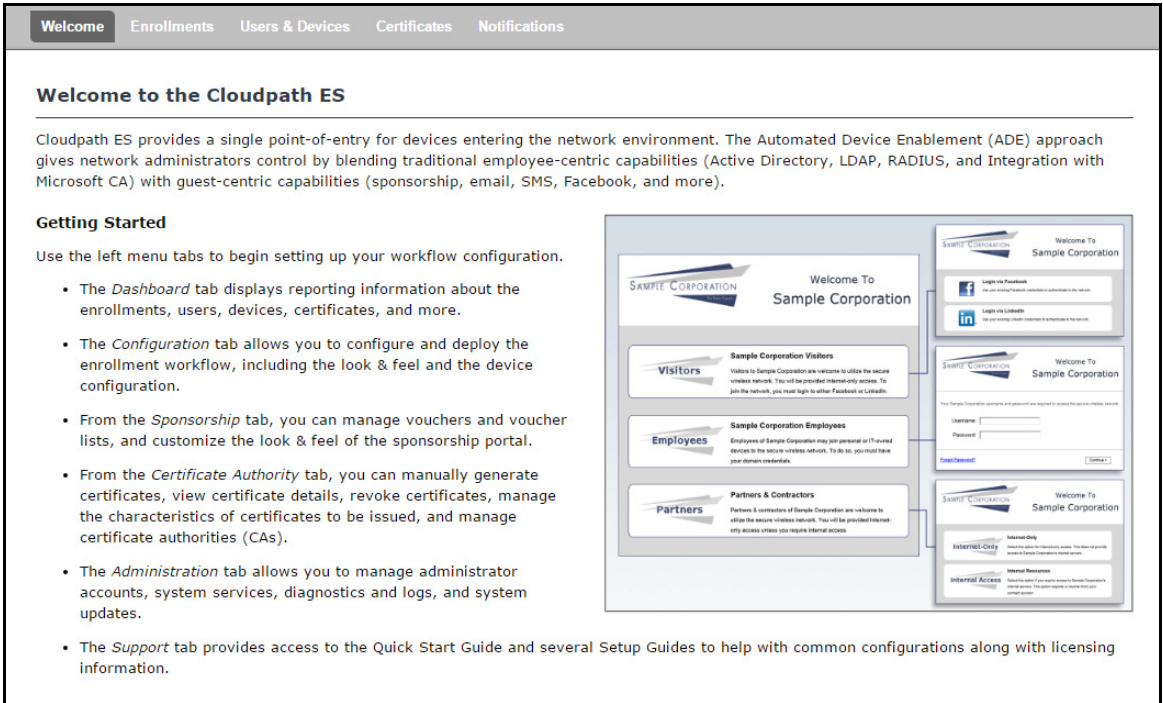

To configure Cloudpath, see the *Cloudpath Quick Start Guide*, and other Cloudpath configuration guides, which can be found on the Cloudpath *Support* tab.

### **Cloudpath Command Reference**

You can access the Cloudpath command line using the *service* account.

The *service* account is used by your support team to access the system. To use the service account, open a terminal and enter *cpn\_service* at the login prompt, and enter the service password.

#### **Tip >>**

The default SSH port number is 8022, but can be changed to port 22 on the *Administration > System > System Status* page.

After a successful login to the service account, the command-line configuration utility prompt (**#**) displays. Enter **?** to view the list of available commands.

#### **Tip >>**

From the command-line configuration utility, enter the **console** command to access the Linux shell. From the Linux shell, enter the **config** command to access the command-line configuration utility.

### **Command List**

[config commands](#page-24-0) [console command](#page-28-0) [diag commands](#page-28-1) [maintenance commands](#page-29-0) [replication commands](#page-31-0) [show commands](#page-32-0) [support commands](#page-33-0) [system commands](#page-34-0)

### <span id="page-24-0"></span>**config commands**

The **config** commands allow you to change the configuration of the system.

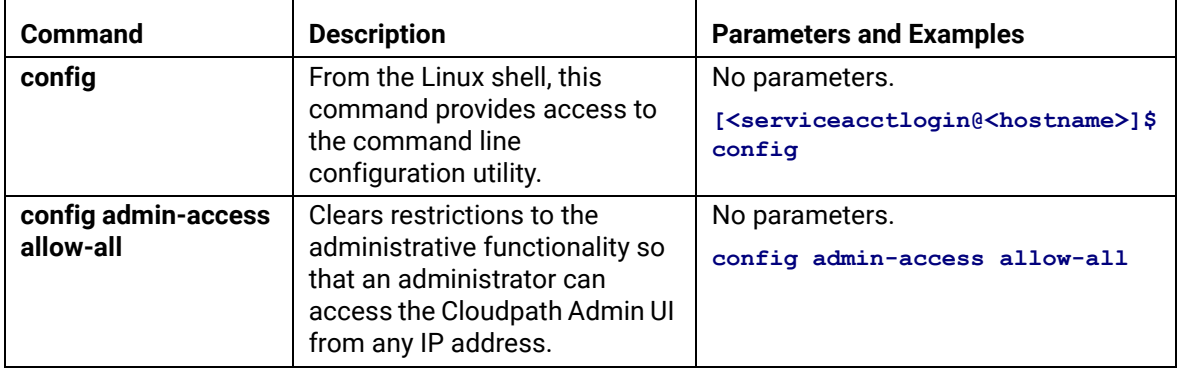

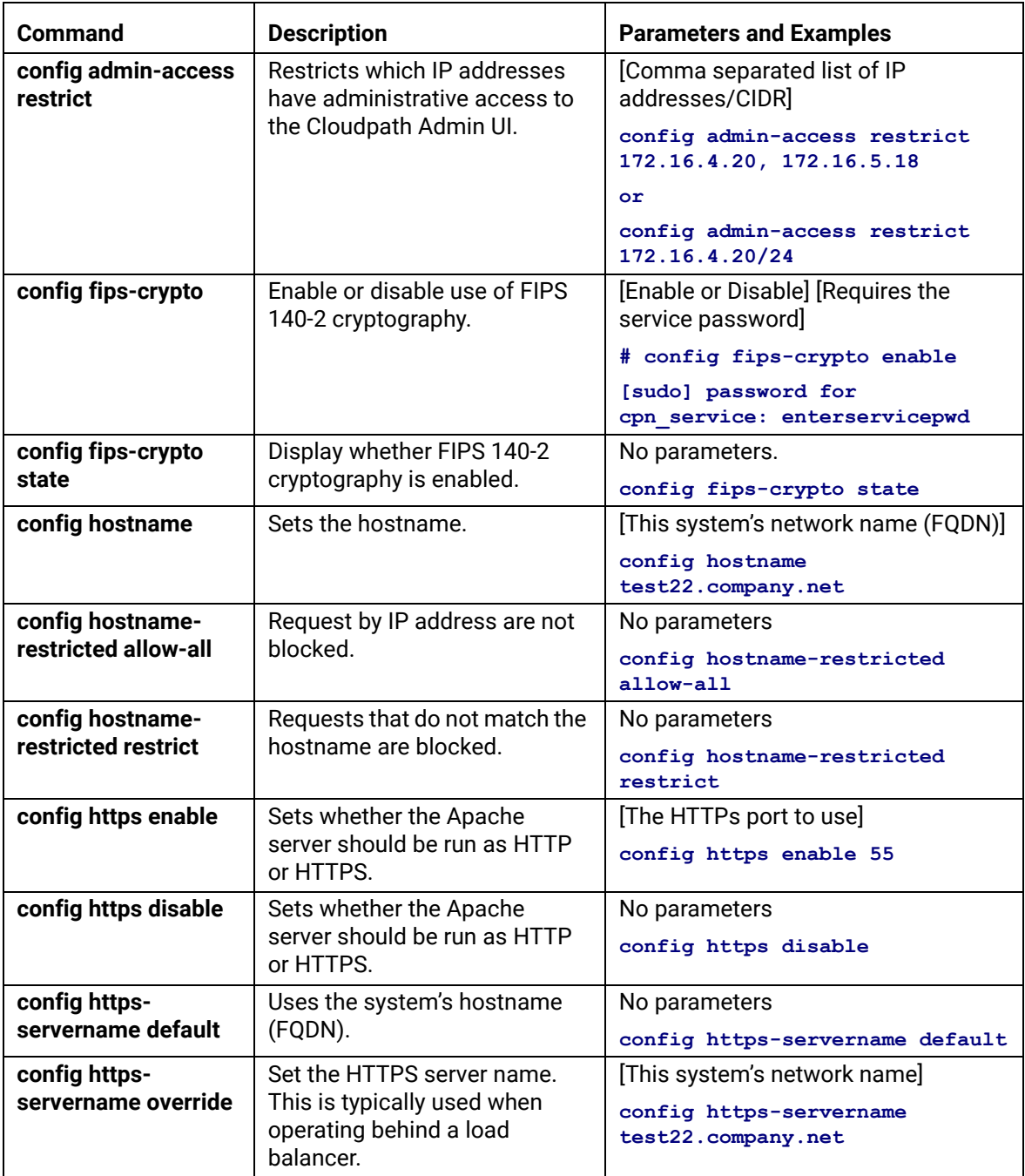

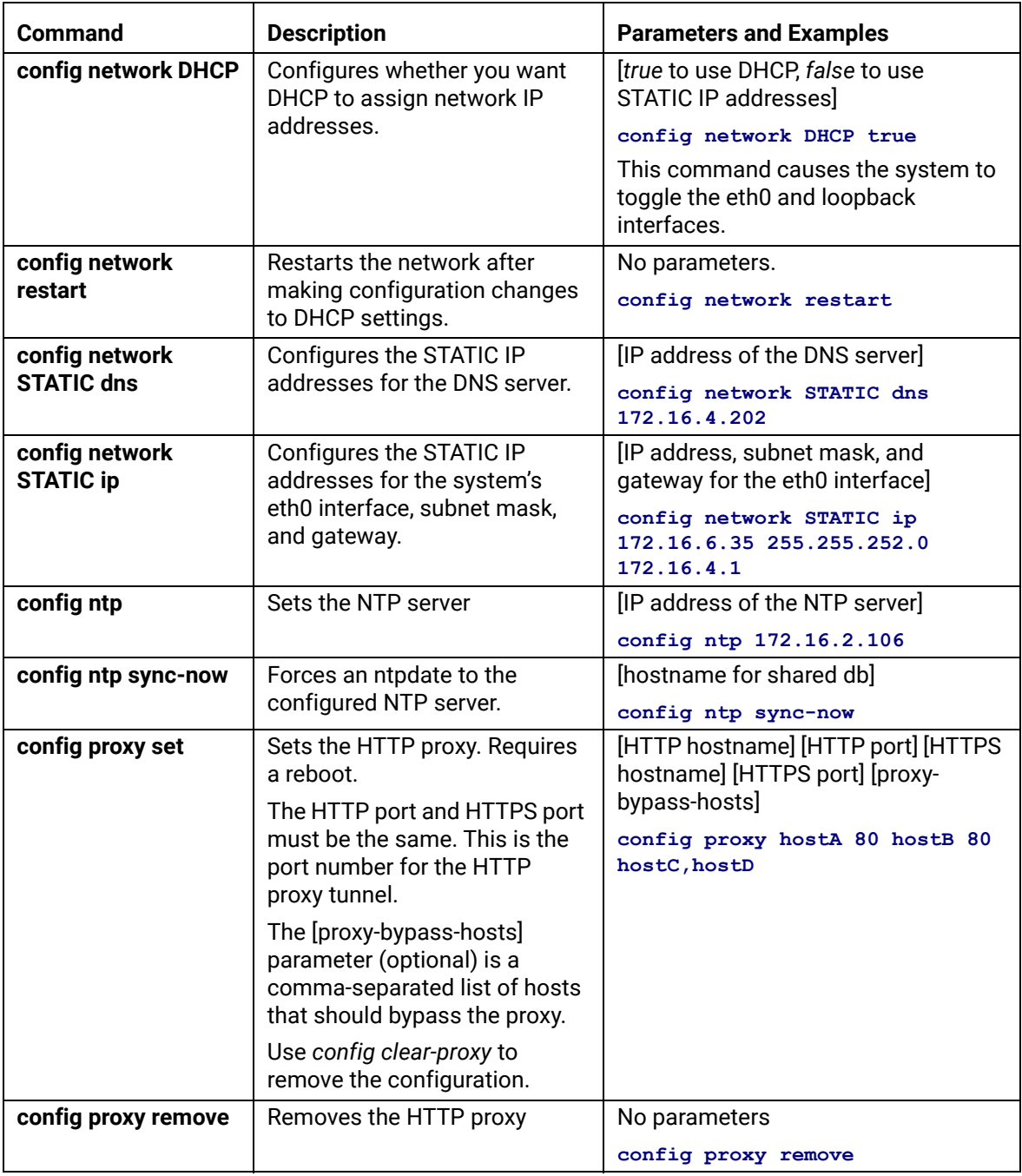

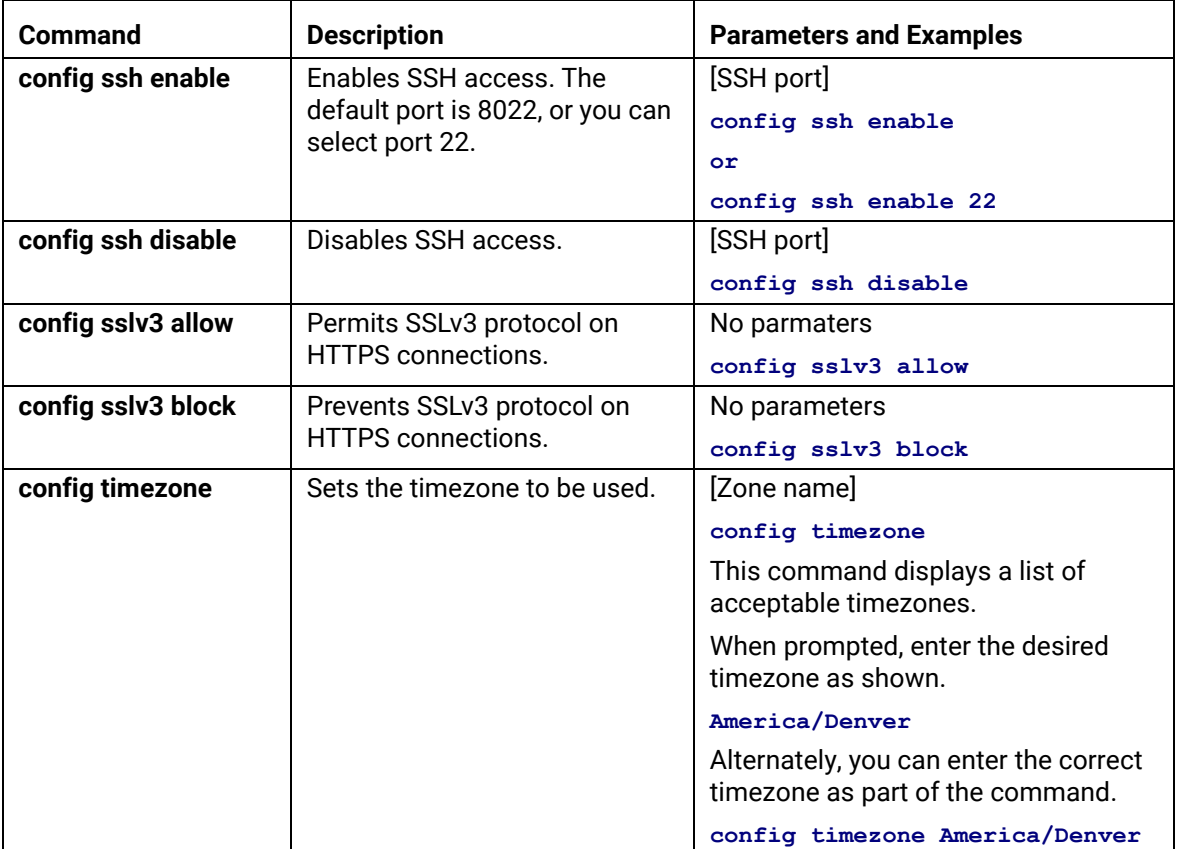

### <span id="page-28-0"></span>**console command**

### **TABLE 2. console command**

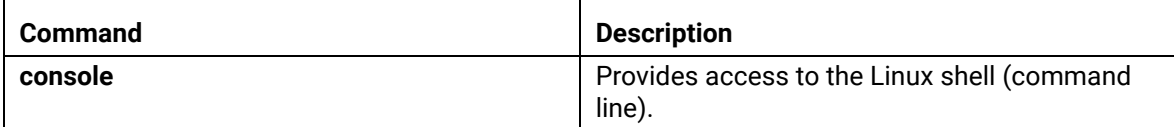

### <span id="page-28-1"></span>**diag commands**

The **diag** commands provide diagnostic tests for network connectivity.

### **TABLE 3. diag commands**

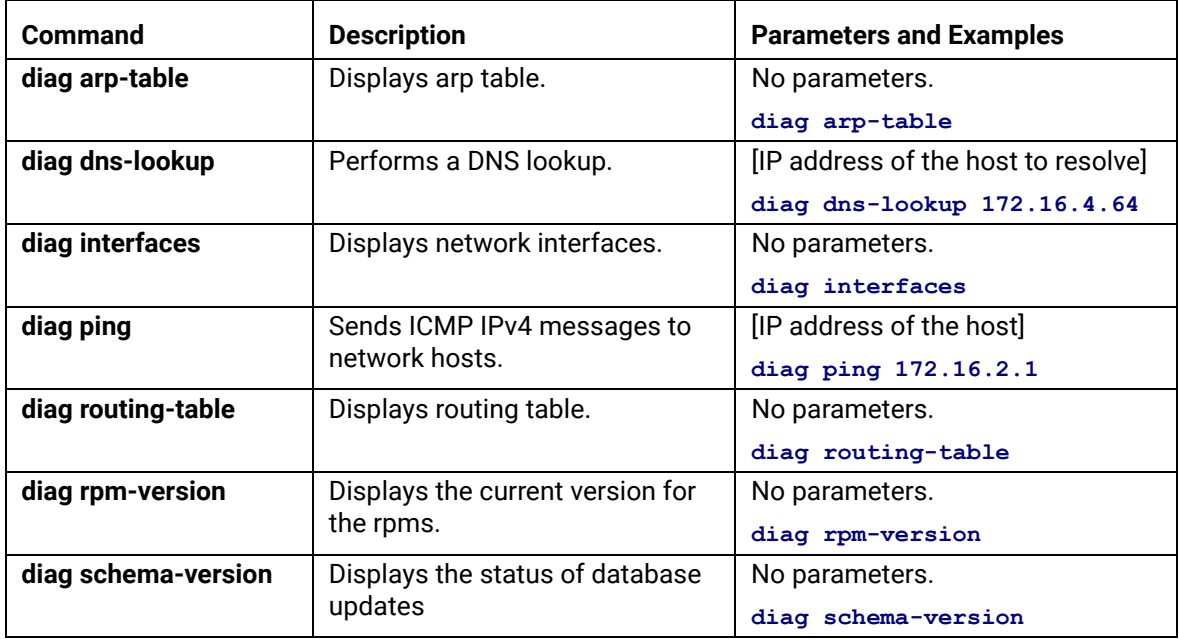

27

#### <span id="page-29-0"></span>**maintenance commands**

The **maintenance** commands manage Cloudpath database operations; including importing, exporting, and backups.

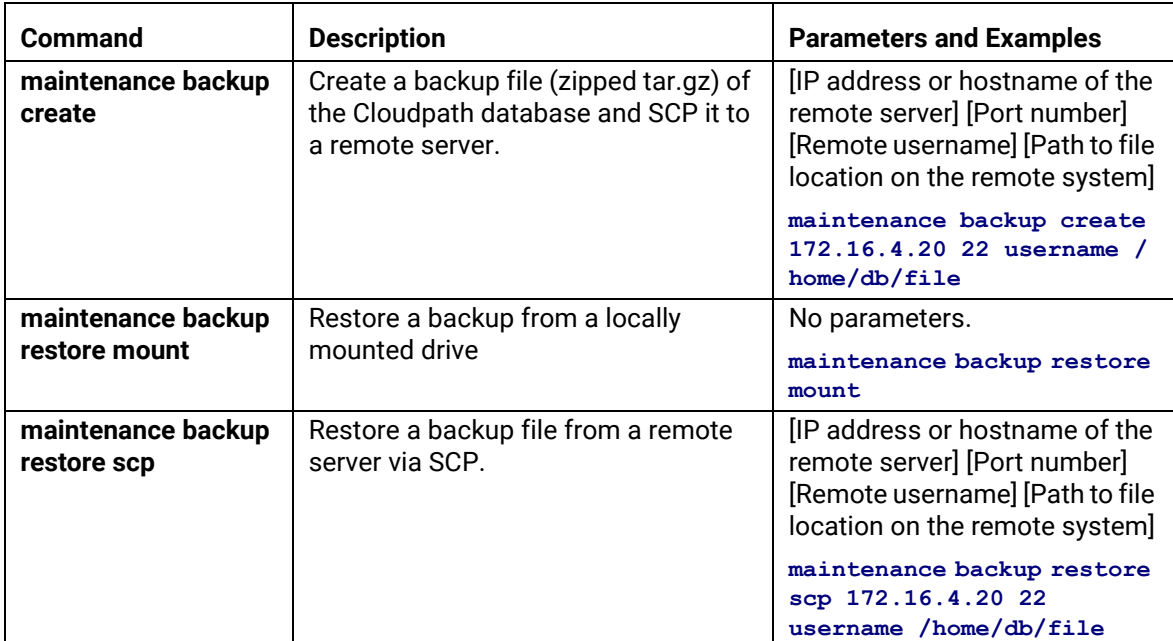

### **TABLE 4. maintenance commands**

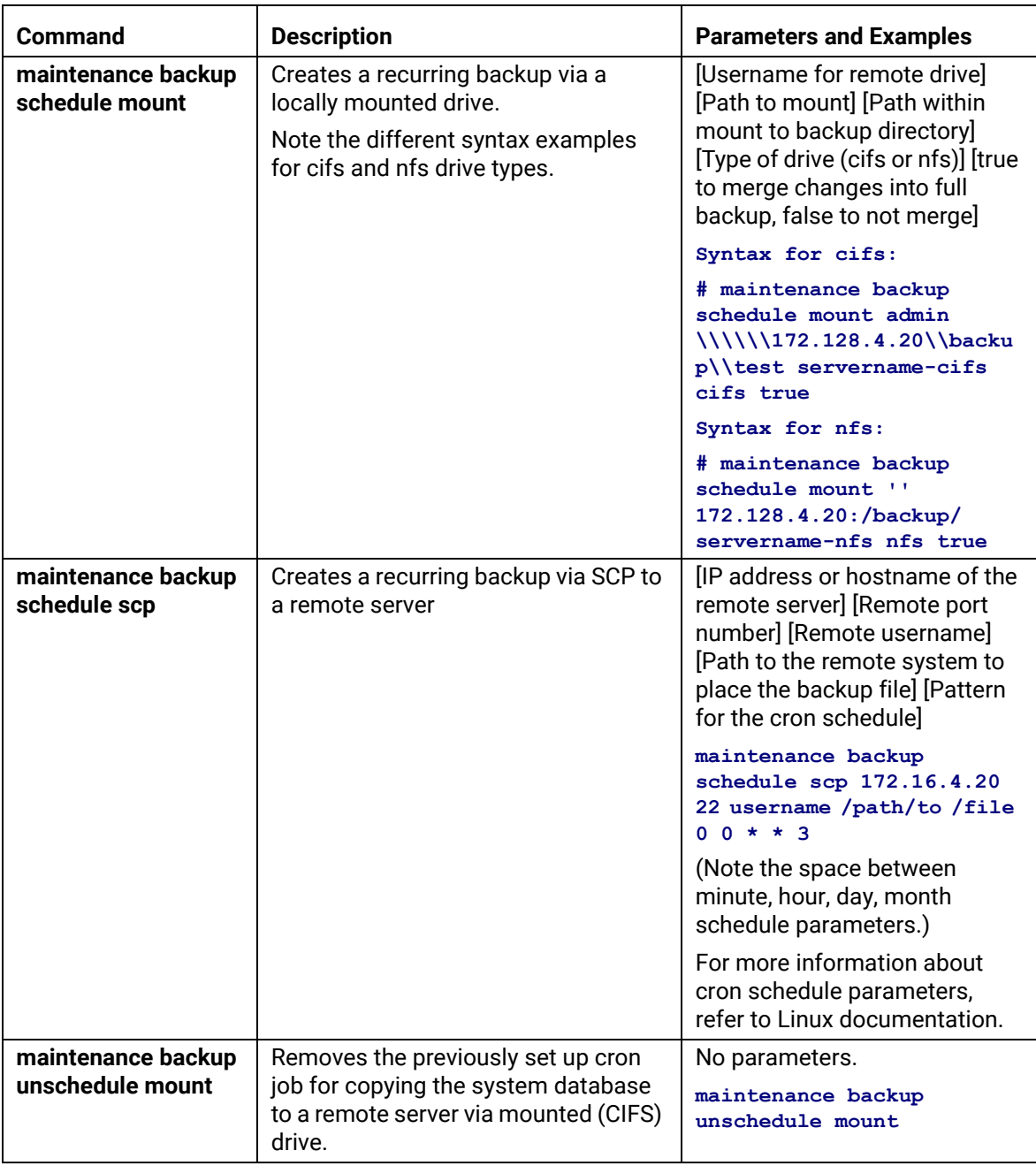

### **TABLE 4. maintenance commands**

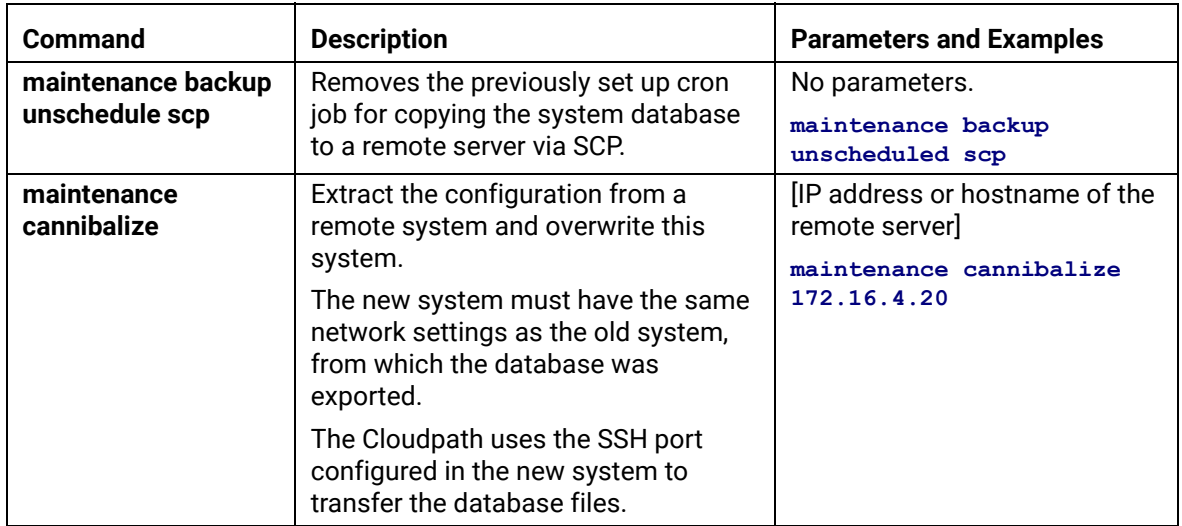

### **TABLE 4. maintenance commands**

### <span id="page-31-0"></span>**replication commands**

The replication commands are designed for members of the support team to use for troubleshooting. Customers would typically not be required to run these commands unless requested by the support team.

#### **Note >>**

In most cases, gathering log data through the Cloudpath Admin UI, *Collect Replication Logs* button, is sufficient for troubleshooting purposes.

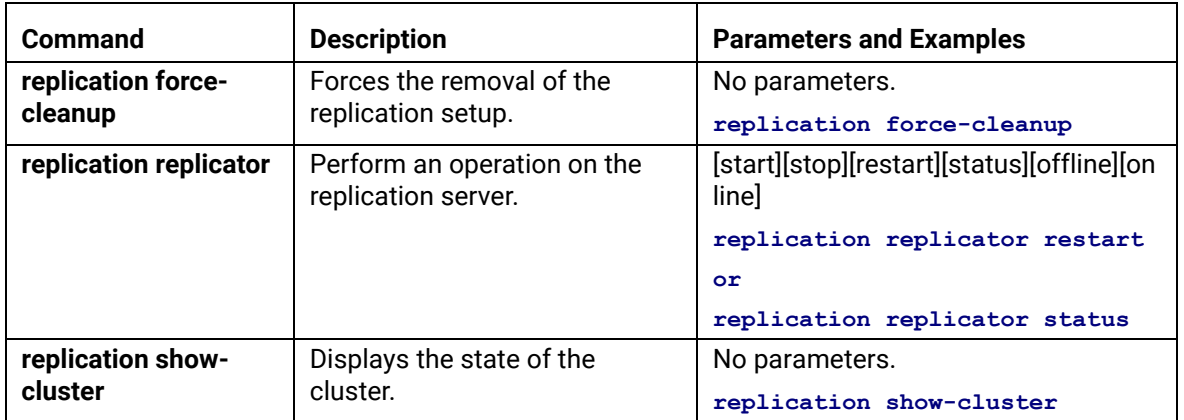

### **TABLE 5. replication commands**

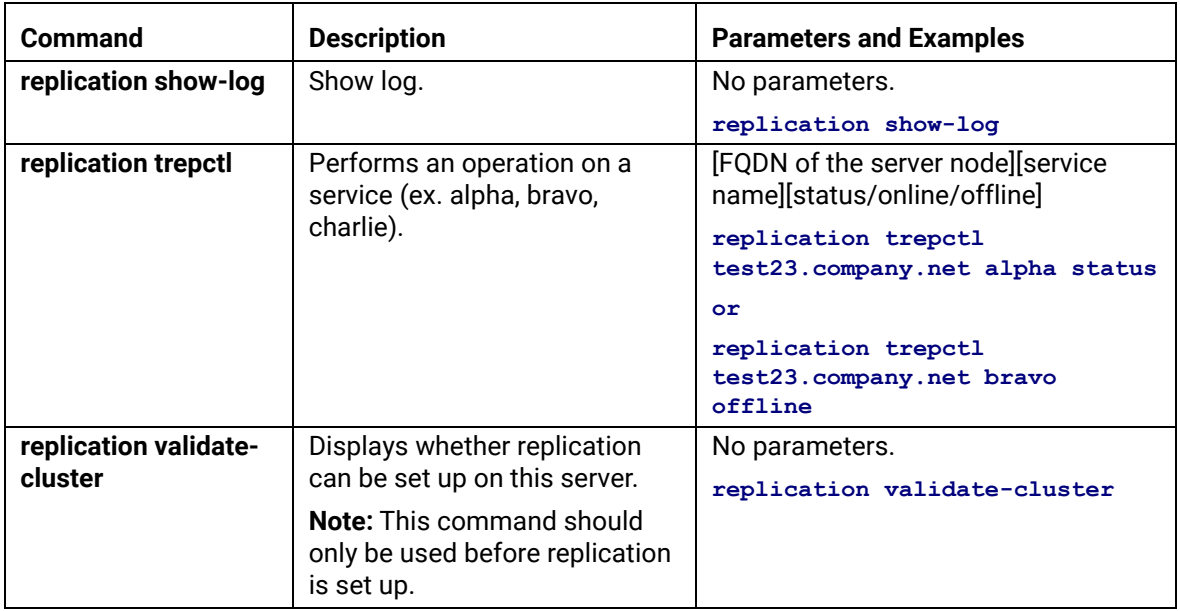

### **TABLE 5. replication commands**

### <span id="page-32-0"></span>**show commands**

The **show** commands display the current configuration.

### **TABLE 6. show commands**

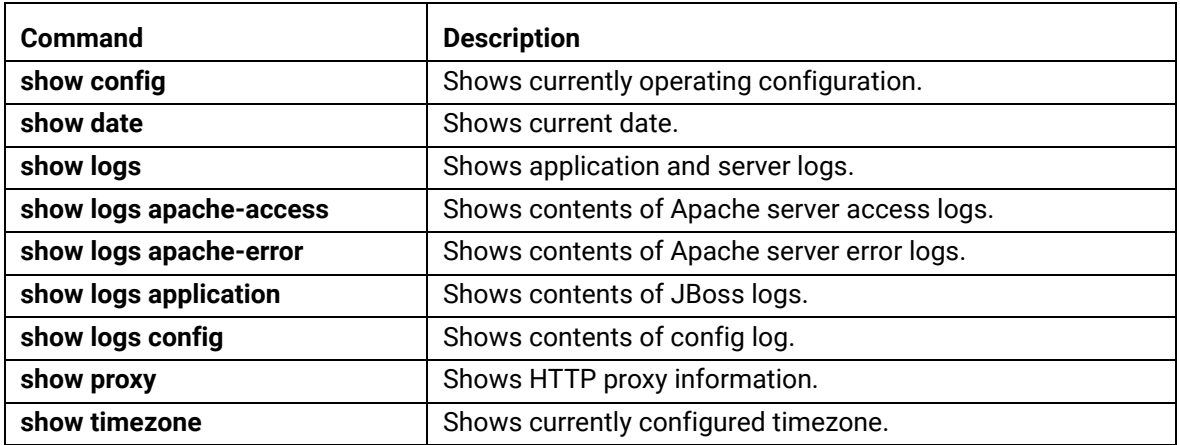

31

### <span id="page-33-0"></span>**support commands**

The **support** commands enable or disable the support tunnel.

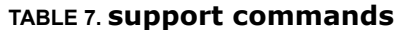

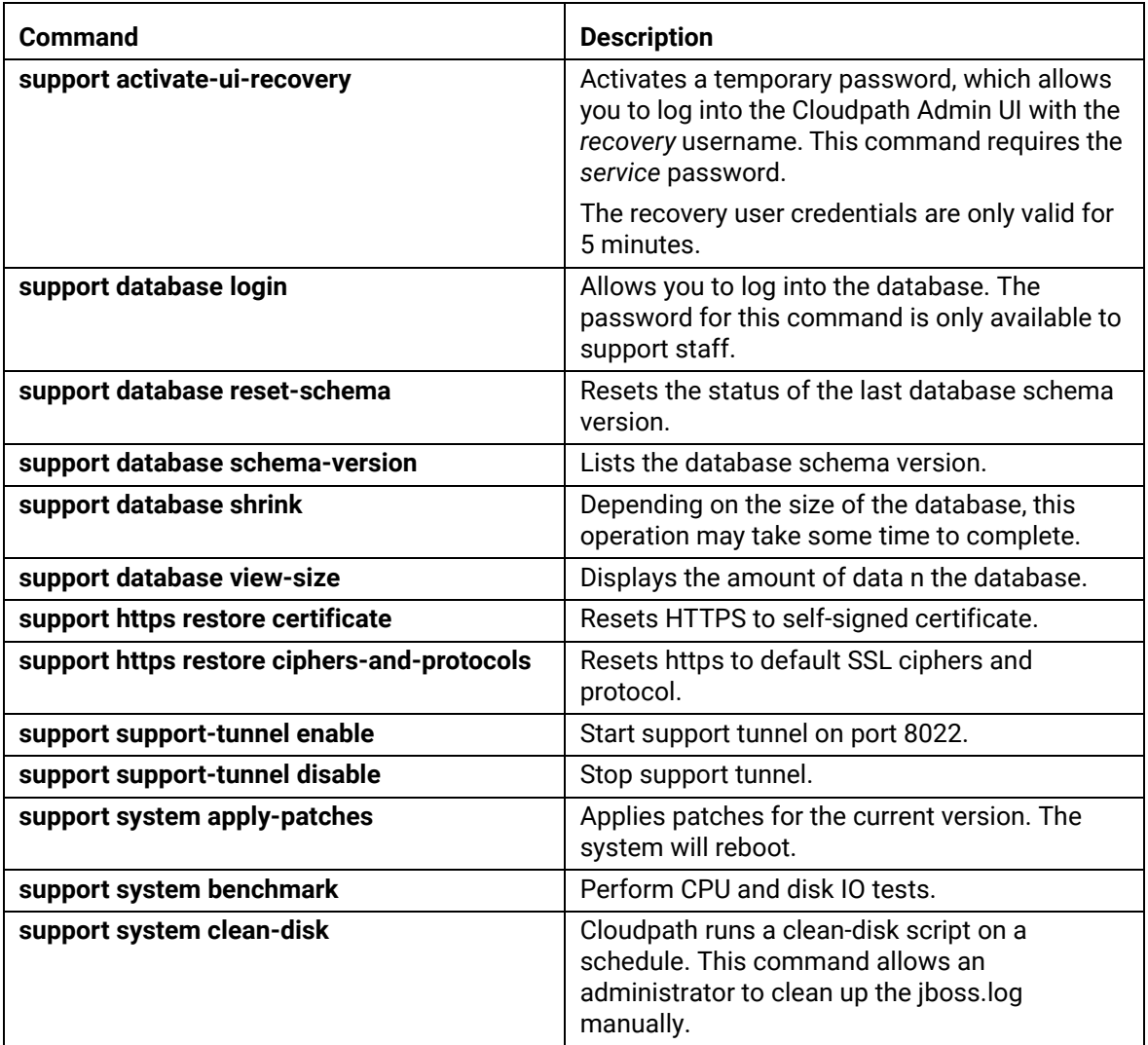

32

#### <span id="page-34-0"></span>**system commands**

The **system** commands control system operations

#### **Note >>**

If the boot password requirement has been set, you must enter a password to complete these commands.

#### **TABLE 8. system commands**

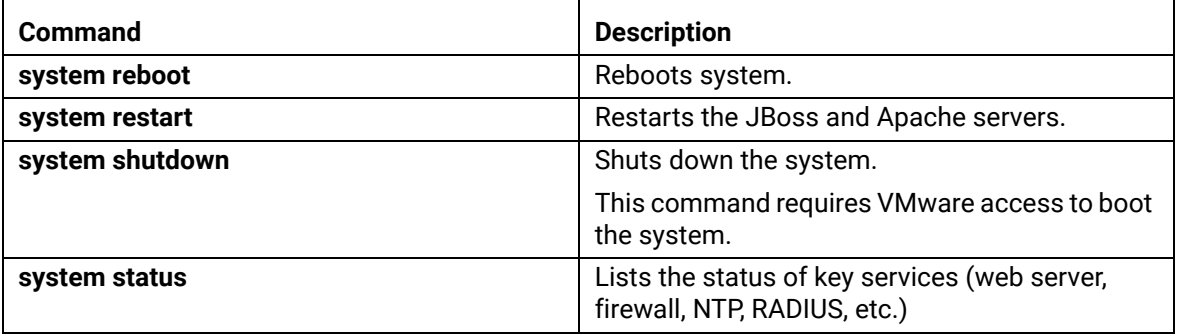

### **Troubleshooting**

### **Test Network Connectivity**

To verify that the virtual appliance is correctly deployed, perform the following operations from the VMware server console:

- **•**Ping the gateway of your system
- **•**Ping the URL where the Cloudpath Licensing Server is hosted
- **•**Verify that the virtual appliance can resolve DNS

### **How to Increase the Virtual Appliance Memory**

Use these instructions if you want to change the memory configuration of a virtual machine's hardware.

- **1.** From the vCenter client, power off the virtual appliance.
- **2.** Select the VM, and right-click to *Edit Settings.*
- **3.** With the *Hardware* tab selected, select *Memory*.
- **4.** On the right window pane, increase the *Memory Size*.
- **5.** Click *OK*.
- **6.** Power on and reboot the VM.

### **How to Expand the MySQL Partition Size**

Use these instructions to expand size of the partition used for MySQL database operations.

### **From the vCenter Client**

- **1.** With the VM running, select the VM and right-click to *Edit Settings.*
- **2.** With the *Hardware* tab selected, select *Hard disk 2*.
- **3.** On the right pane, in the *Disk Provisioning* section, increase the *Provisioned Size* to the desired size and click *OK*.

#### **Note >>**

If the *Provisioned Size* cannot be selected, try restarting the server using the *sudo halt* command.

### **From the Console**

Enter the following commands as root.

**1.** (Optional) View the amount of free disk space available.

**[root@localhost cpn\_service]# df -h**

**2.** Signal to the OS that there has been a hardware change to the disk.

```
[root@localhost cpn_service]# echo '1' > /sys/class/scsi_disk/2\:0\:1\:0/device/
rescan
```
**3.** Expand the physical volume.

**[root@localhost cpn\_service]# pvresize /dev/sdb -v**

**4.** Extend the size of the logical volume for MySQL operations. This example shows that we are extending the size of the logical volume by adding 25GB.

**[root@localhost cpn\_service]# lvextend -L +25G /dev/mapper/application\_vg-mysql**

**5.** Resize the file system. This writes your changes to disk and completes the partition expansion process.

**[root@localhost cpn\_service]# resize2fs /dev/mapper/application\_vg-mysql**

**6.** Verify the amount of free disk space available.

**[root@localhost cpn\_service]# df -h**

The output should indicate the increased partition size.

### **Password Recovery**

#### **How To Recover Admin UI Password**

If you are locked out of the Cloudpath Admin UI, you can log in via SSH and use the **activate-uirecovery** command from the service account. This activates a temporary password for a short time period to allow you to log into the Cloudpath Admin UI and set up a new Administrator account, or reset a password for an existing account.

#### **How To Recover Service Password**

If you are locked out of the service account, you can log in via SSH to a *Recovery* account.

#### **Note >>**

You must contact Cloudpath Networks to obtain a recovery password.

To receive a recovery password for the service account, you must provide the System Identifier and current Cloudpath version on your system.

#### **How To Find Your System Identifier**

- **1.** Log into the Cloudpath Admin UI.
- **2.** Go to *Support > Licensing.*

**3.** The *System Identifier* is listed in the *License Server* section.

**FIGURE 17.** System Identifier

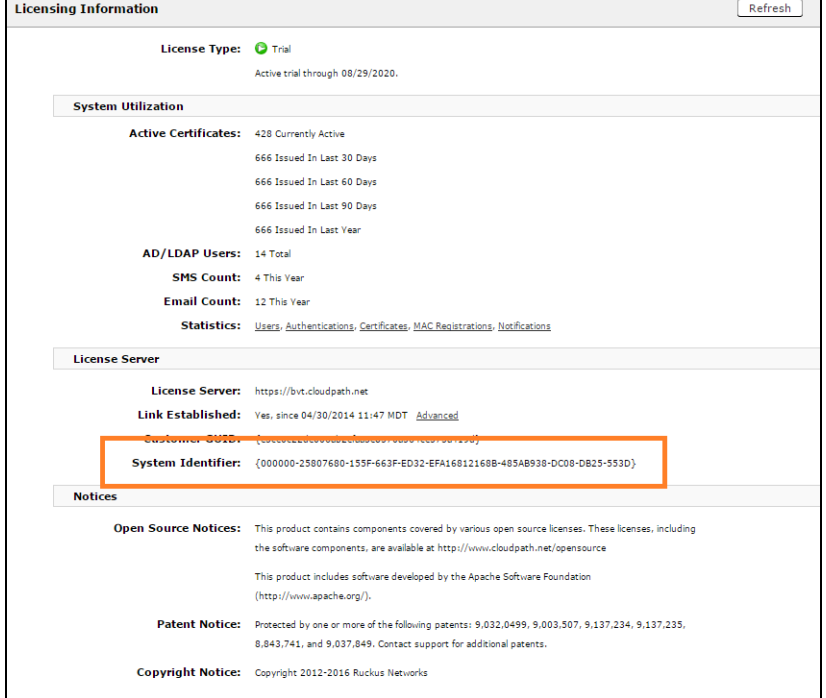

### **How To Find Your Current Cloudpath Version**

The Cloudpath version is displayed in two locations.

**1.** Go to *Administration > System > System Services > Application* component. The current build is listed in the *Version* field.

36

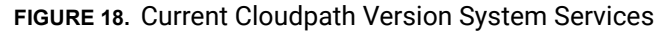

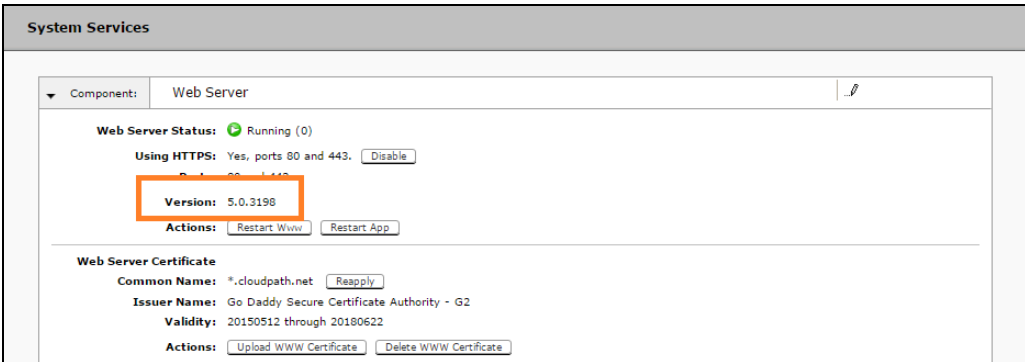

**2.** The Cloudpath version is displayed in the lower left corner of the Admin UI, and is visible on all pages.

**FIGURE 19.** Current Cloudpath Version Lower Left

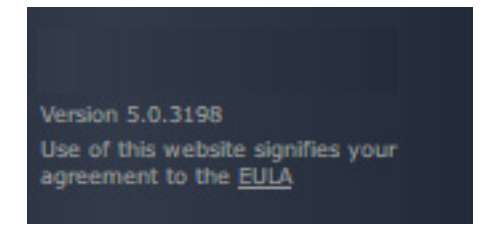

### **Additional Documentation**

You can find more information in the Cloudpath configuration guides, located on the left-menu *Support* tab of the Cloudpath Admin UI.